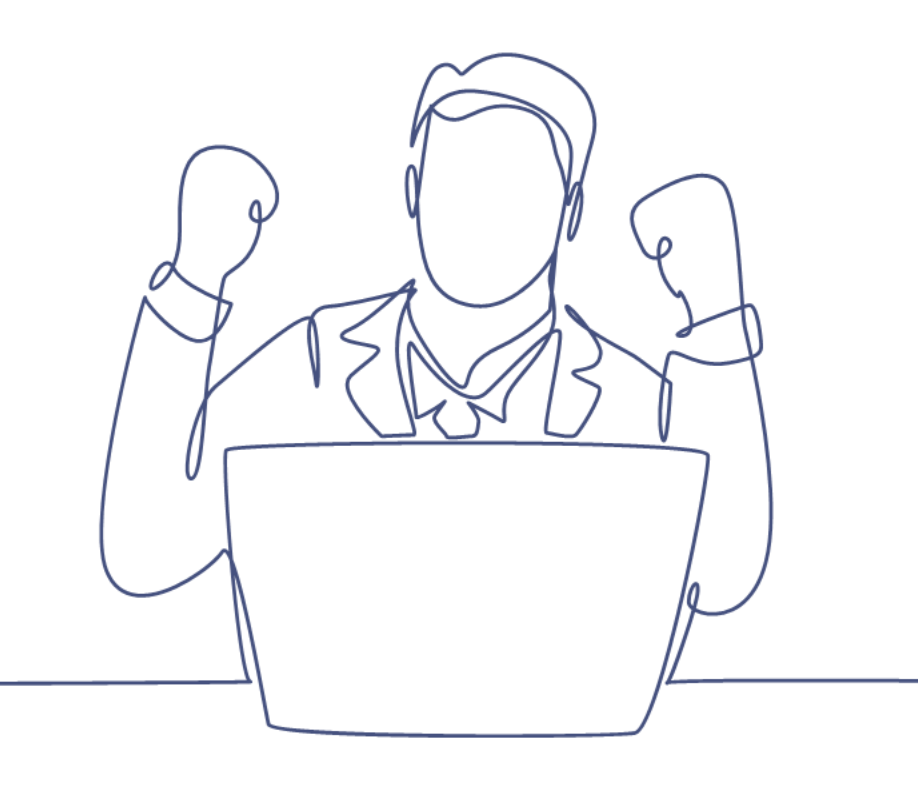

# Zakelijke module

### Handleiding Smart CRM & Marketing Platform

1 januari 2024 | Classificatie: Vertrouwelijk

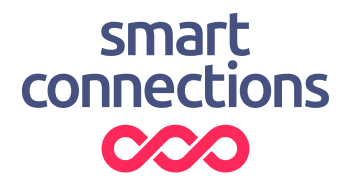

# Inhoudsopgave

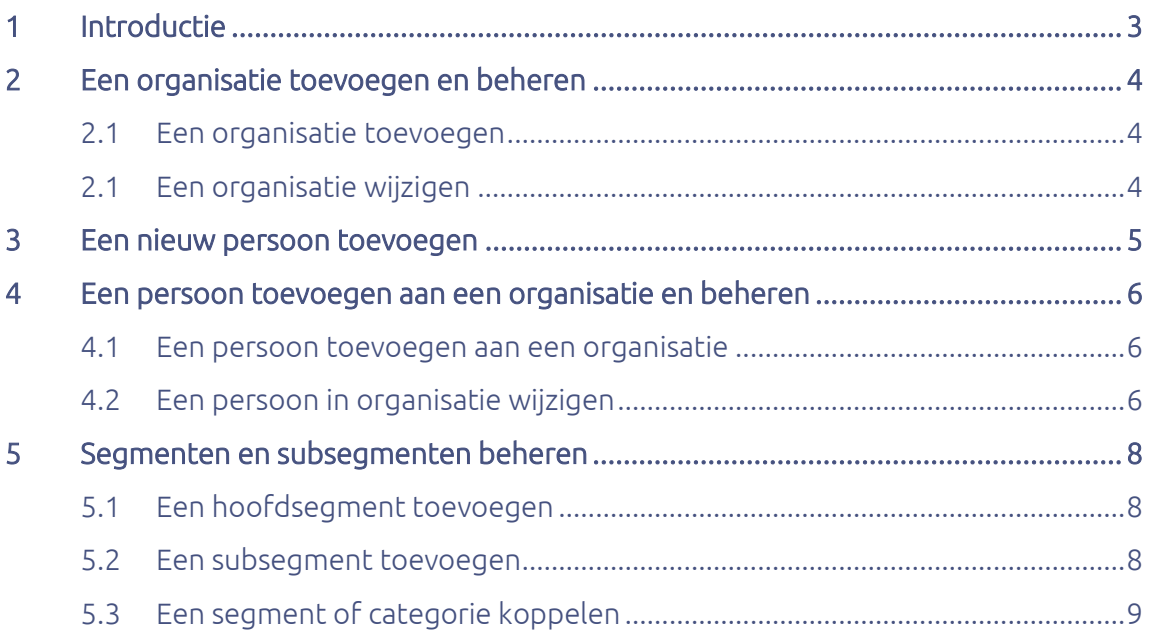

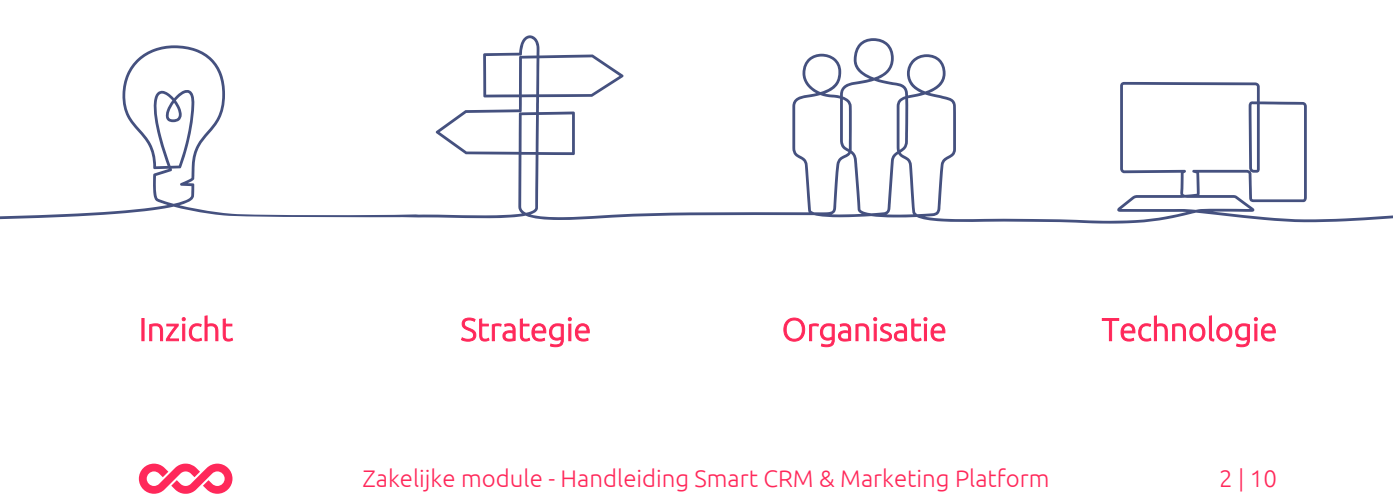

# <span id="page-2-0"></span>1 Introductie

Deze handleiding legt uit hoe je in het Smart CRM & Marketing Platform (SMP) binnen de Zakelijke module personen, organisaties en segmenten toevoegt of beheert.

## <span id="page-3-0"></span>2 Een organisatie toevoegen en beheren

### <span id="page-3-1"></span>2.1 Een organisatie toevoegen

Een organisatie toevoegen doe je door op de homepage op de knop [ Organisatie toevoegen ] te klikken, of via de menubalk: Relaties > Zakelijk > Organisaties. Hiermee kom je in de organisatie-tabel terecht.

Klik onderin op de knop [ + Organisatie toevoegen ] om een organisatie toe te voegen. Dit opent een nieuw venster waarin je de gegevens van de organisatie in kan vullen.

Er zijn drie tabbladen in te vullen:

- Organisatie > Hier vul je algemene informatie over de organisatie
- Bezoekadres > Hier vul je het bezoekadres van de organisatie
- Postadres > Hier vul je het postadres van de organisatie

Het veld 'Accountmanager' in het Organisatie-tabblad is gekoppeld aan de gebruikers binnen het SMP. Indien je een gebruiker aan het SMP wenst toe te voegen vraag dit dan aan een collega met beheerdersrechten (CRM Super of Beheerder) of dien dit als verzoek in bij Smart Connections.

De velden 'Segment' en 'Subsegment' zijn gekoppeld aan de segmenten-tabel. Wil je nieuwe segmenten toevoegen? Kijk in hoofdstuk 5 hoe dit moet.

### <span id="page-3-2"></span>2.1 Een organisatie wijzigen

Organisatiegegevens wijzigen kan op twee manieren:

1. De eerste manier is het wijzigen via de zoekpagina. Ga naar Relaties > Zakelijk > Organisaties en zoek de organisatie(s) die je wil wijzigen. Klik op [ Zoeken ] en daarna op [ Wijzigen ]. Hiermee kan je eenvoudig in bulk wijzigen, oftewel meerdere organisaties snel na elkaar.

Indien gewenst kan je extra kolommen toevoegen om organisatiegegevens te wijzigen (meer hierover lees je in de handleiding 'Zoekvragen').

2. De tweede manier is om op de gevonden organisatie zelf te klikken. Hiermee kom je in de organisatiekaart. Klik bovenin op de knop [ Wijzigen ] om de gegevens van de betreffende organisatie te wijzigen.

Klik op de knop [ Bewaren ] om de gemaakte wijziging op te slaan.

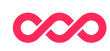

# <span id="page-4-0"></span>3 Een nieuw persoon toevoegen

Een persoon toevoegen kan op twee manieren:

- 1. Via de persoon-tabel
- 2. Via het formulier 'Zakelijke relatie toevoegen'

Het formulier 'Zakelijke relatie toevoegen' is additioneel af te nemen binnen de Zakelijke module. Met dit formulier is het mogelijk om snel en gemakkelijk vanuit één venster een zakelijke relatie toe te voegen. Hieronder worden beide manieren uitgelegd:

#### 1. Via de persoon-tabel.

Ga via de menubalk via: Relaties > Personen naar de persoon-tabel. Klik hier op de [ + Persoon toevoegen ] knop. Hiermee open je een nieuw tabblad waar je de persoonsen contactgegevens in kan vullen.

In het tabblad 'Zakelijk' koppel je de nieuwe persoon aan een bestaande organisatie via de knop [ + Persoon in organisatie toevoegen ], zodoende wordt het een zakelijke relatie.

Bij de kolom 'Organisatie' staat een vergrootglas (zie het onderstaande screenshot) waarmee een organisatie te kiezen is. Hiervoor moet de organisatie wel al bestaan in het SMP. Bestaat deze nog niet, voeg deze dan eerst toe volgens hoofdstuk 2.1.

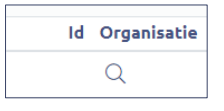

Vul daarna de overige velden in, zoals onder andere afdeling ,functie en het zakelijke emailadres.

Klik op de knop [ Bewaren ] op de nieuwe persoon op te slaan.

#### 2. Via het formulier 'Zakelijke relatie toevoegen'

Ga via de menubalk via: Relaties > Zakelijk > Zakelijke relatie toevoegen. Dit opent een formulier met meerdere invulvelden. Met dit formulier kan je gelijk een persoon aan een organisatie koppelen.

Vul deze zo compleet mogelijk in en klik op de knop [ Versturen ] om de nieuwe zakelijke relatie te bewaren. Enkel de velden met een sterretje (\*) zijn verplicht om in te vullen.

In de sectie 'Zakelijke gegevens' kan je bij het veld 'Organisatie' via het vergrootglas een bestaande organisatie kiezen om de nieuwe relatie aan te koppelen. Indien een bestaande organisatie is gekozen dan worden de reeds bekende gegevens in de secties 'Organisatiegegevens', 'Bezoekadres' en 'Postadres' getoond. Deze zijn eventueel direct aan te vullen of te wijzigen.

Indien de organisatie nog niet aanwezig is, laat dan het veld 'Organisatie' leeg. Bij de secties 'Organisatiegegevens', 'Bezoekadres' en 'Postadres' kan je de gegevens van de nieuwe organisatie invullen.

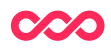

### <span id="page-5-0"></span>4 Een persoon toevoegen aan een organisatie en beheren

### <span id="page-5-1"></span>4.1 Een persoon toevoegen aan een organisatie

Een persoon toevoegen aan een organisatie kan op twee manieren:

- 1. Via de organisatie-tabel
- 2. Via de persoon in organisatie-tabel

Hieronder worden beide manieren uitgelegd:

#### 1. Via de organisatie

Ga via de menubalk: Relaties > Zakelijk > Organisatie naar de organisatie-tabel. Gebruik de zoekvelden om de organisatie te vinden waar je een persoon aan wilt toevoegen.

Klik op de organisatie en ga via het tabblad 'Organisatie' naar de 'Personen in organisatie' onderaan de pagina. Hier kan je op de knop [ Persoon in organisatie toevoegen ] klikken om een persoon aan deze organisatie te koppelen. Vul de invulvelden in en klik op de knop [ Bewaren ].

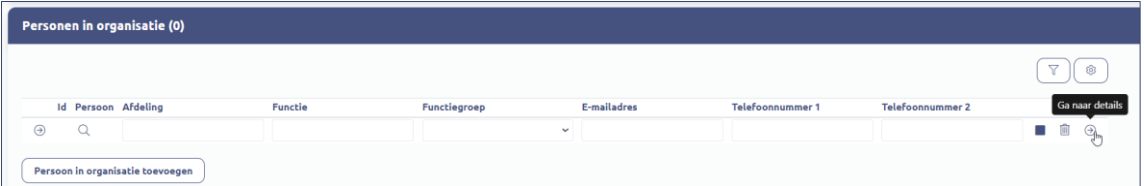

Via het pijltje dat zichtbaar wordt aan het begin en het einde van de regel, als je met je muis over de nieuwe regel gaat, kan je nog meer velden invullen. Om een persoon toe te voegen aan een organisatie moet deze persoon al wel in het SMP staan. Is dit niet het geval, kijk dan eerst naar hoofdstuk 3.1.

#### 2. Via de persoon in organisatie-tabel

Ga via de menubalk via: Relaties > Zakelijk > Persoon in organisatie naar de persoon in organisatie-tabel. Klik hier op de knop [ + Persoon in organisatie toevoegen ] om een persoon aan een organisatie te koppelen. Let op, hiervoor is het wel nodig dat de zowel persoon als de organisatie in het SMP bestaan. Staan deze er nog niet in, voeg deze dan eerst toe.

#### <span id="page-5-2"></span>4.2 Een persoon in organisatie wijzigen

Ga via de menubalk: Relaties > Zakelijk > Persoon in organisatie naar de persoon in organisatie-tabel. Gebruik de zoekvelden om de persoon te vinden die je wilt wijzigen. Klik op de knop [ Wijzigen ] van het persoonsrecord dat je wilt wijzigen om de gegevens aan te passen.

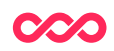

Verandert iemand van werkgever? Dan kan je in de oude persoon in organisatie het vinkje 'Actief' uitzetten. Maak dan een nieuw persoon in organisatie-record aan zoals bij stap 4.1.2 staat beschreven en koppel deze aan de gewenste (nieuwe) organisatie.

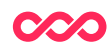

### <span id="page-7-0"></span>5 Segmenten en subsegmenten beheren

Een organisatie of persoon in organisatie kan je segmenteren aan de hand van een zelf te kiezen gelaagdheid. Namelijk een hoofd- en een subsegment.

Organisaties kan je koppelen aan segmenten en subsegmenten, personen in organisaties kan je koppelen aan hoofd- en subcategorieën. Hieronder staat beschreven hoe dit werkt.

### <span id="page-7-1"></span>5.1 Een hoofdsegment toevoegen

Ga via de menubalk naar: Relaties > Zakelijk > Segmenten en klik op de knop [ + Segment toevoegen ] om een nieuw hoofdsegment toe te voegen. Bij het veld 'Type' selecteer je dat het een hoofdsegment is.

Bij de naam vul je de naam van het segment in. Bij 'soort' kies je of dit hoofdsegment slaat op een organisatie of een persoon in organisatie. Je kan ook voor beide kiezen door beide aan te vinken. Wanneer je 'Persoon in organisatie' aanvinkt dan is het hoofdsegment in deze tabel terug te vinden 'Categorie'.

<span id="page-7-2"></span>Sla het nieuwe Hoofdsegment op door op [ Bewaren ] te klikken.

### 5.2 Een subsegment toevoegen

Om een subsegment toe te voegen ga je net zoals voor een hoofdsegment via de menubalk naar: Relaties > Zakelijk > Segmenten.

Klik op de knop [ Segment toevoegen ]. Selecteer nu bij Type 'Subsegment'. Er verschijnt nu een veld genaamd 'Hoofdsegment', kies hier het gewenste hoofdsegment waartoe het subsegment behoort.

Vul daarna de naam van het subsegment en vink aan of deze slaat op een organisatie of persoon in organisatie. Wanneer je "Persoon in organisatie' aanvinkt dan is deze in die tabel terug te vinden als 'Subcategorie'.

Sla het nieuwe sub segment op door op [ Bewaren ] te klikken.

Alle subsegmenten welke zijn toegevoegd aan een segment zie je terug in de sectie 'Subsegmenten' (zie het onderstaande screenshot).

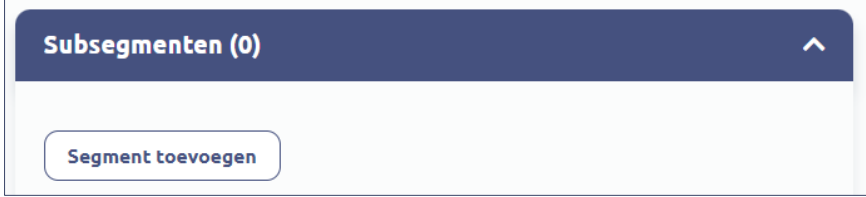

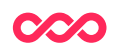

### <span id="page-8-0"></span>5.3 Een segment of categorie koppelen

Segmenten kan je eenvoudig koppelen aan Organisaties of Persoon in organisaties. De velden om deze koppeling te leggen vind je bij Organisaties terug in het tabblad 'Organisatiegegevens' (velden: 'Segment' en 'Subsegment') en bij Personen in de sectie 'Zakelijke kenmerken' (velden: 'Categorie' en 'Subcategorie').

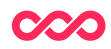

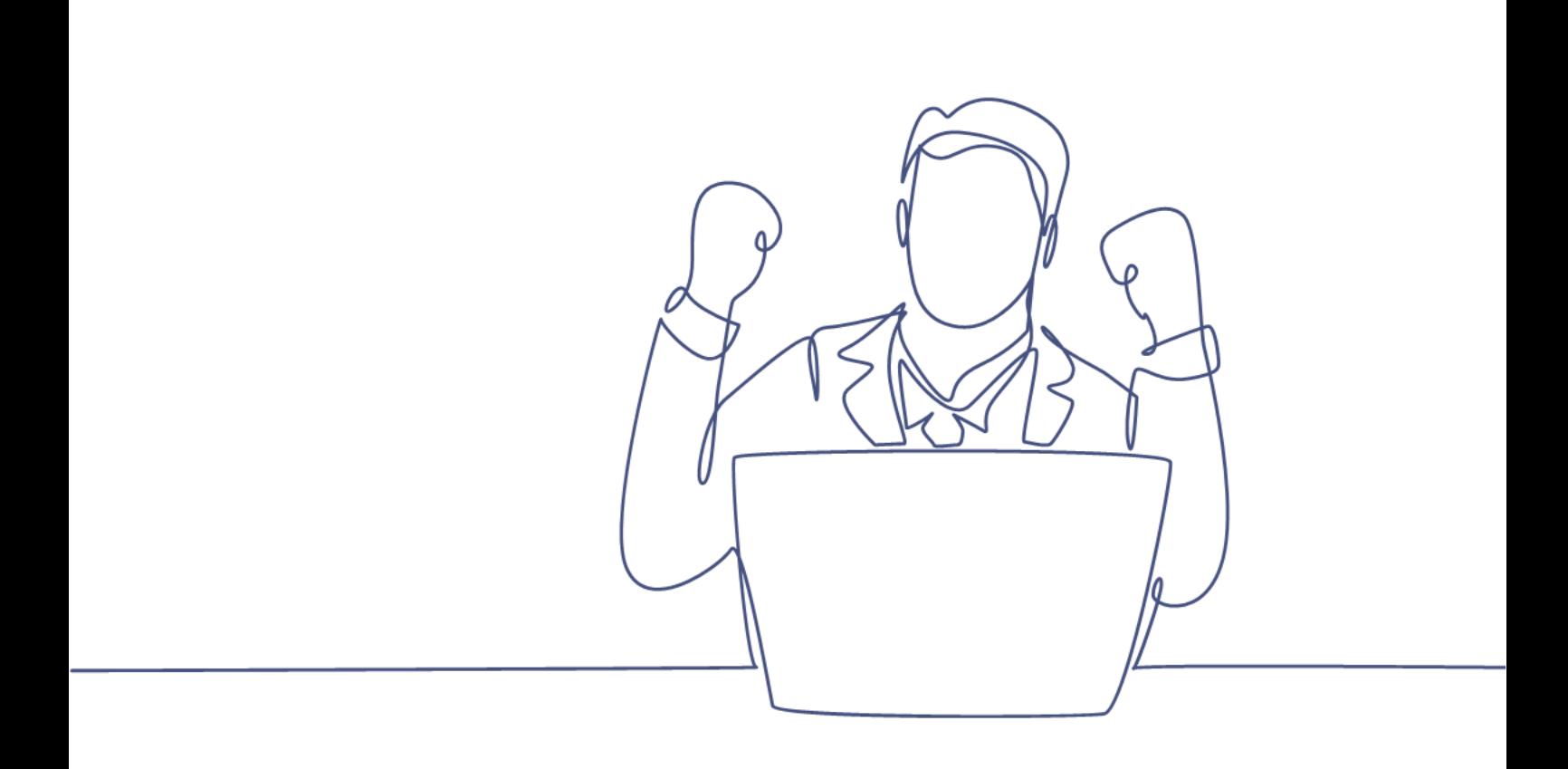

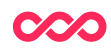